# Sciences et technologies<br>de l'Industrie et du développement durable

# **SIN 1 : Maquettage d'une solution en réponse à un cahier des charges**

Document ressource : Utilisation de l'analyseur logique ZeroPlus

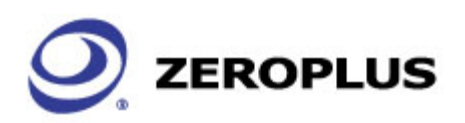

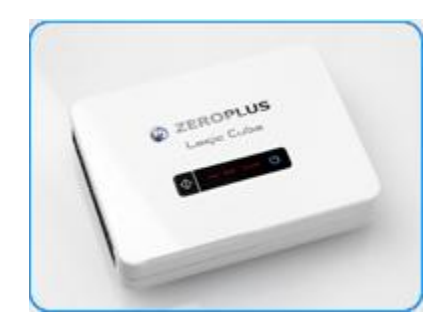

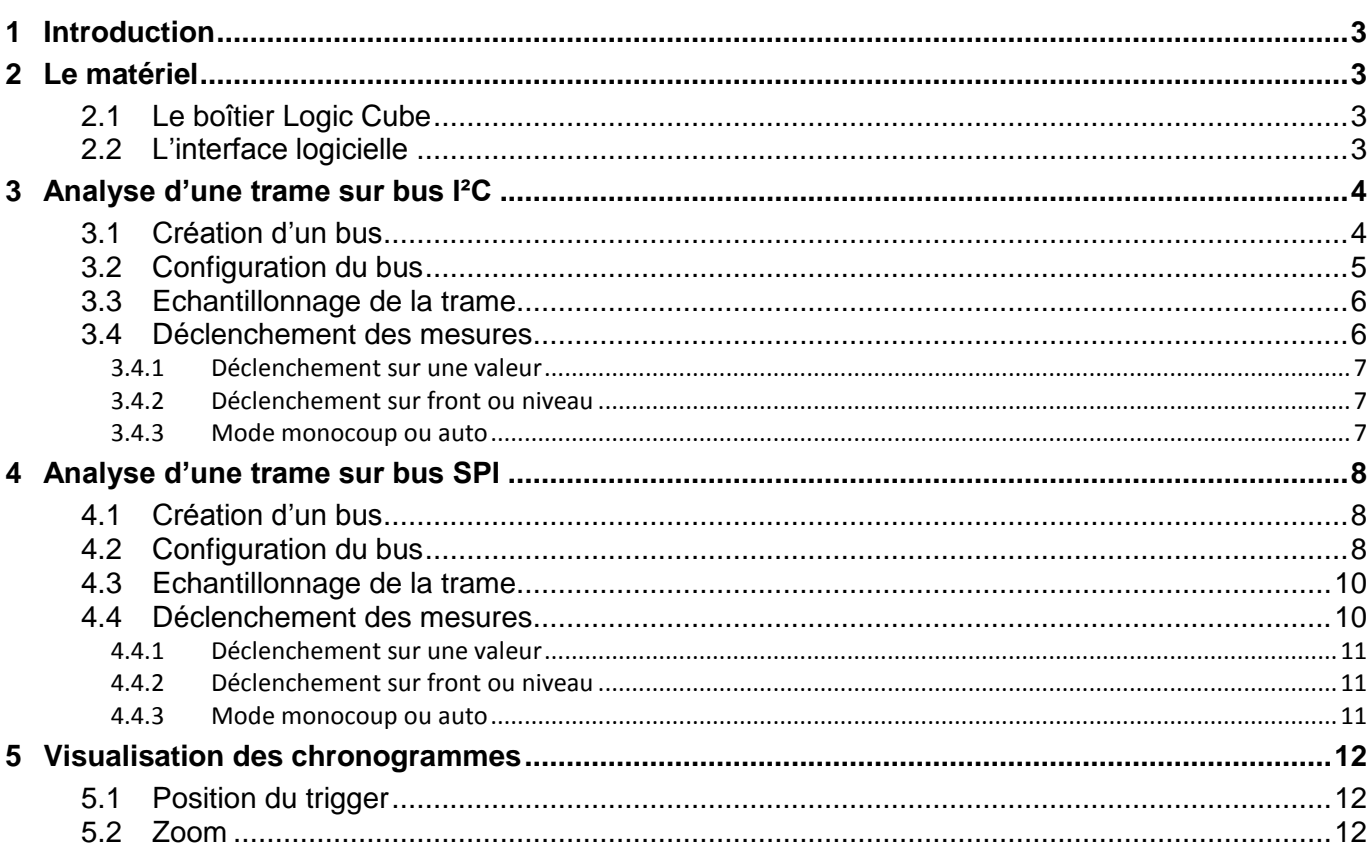

# <span id="page-2-0"></span>**1 Introduction**

Cette présentation se veut succincte et répond uniquement aux relevés de trames de bus I²C et SPI.

Pour plus d'information sur les possibilités de l'analyseur logique, il convient de consulter la documentation en PDF fourni sur le CDROM.

# <span id="page-2-1"></span>**2 Le matériel**

L'analyseur logique est composé d'un boîtier '*Logic Cube*' et d'un logiciel associé '*LAP-C*'.

# <span id="page-2-2"></span>**2.1 Le boîtier Logic Cube**

Le boîtier se connecte par part USB au PC.

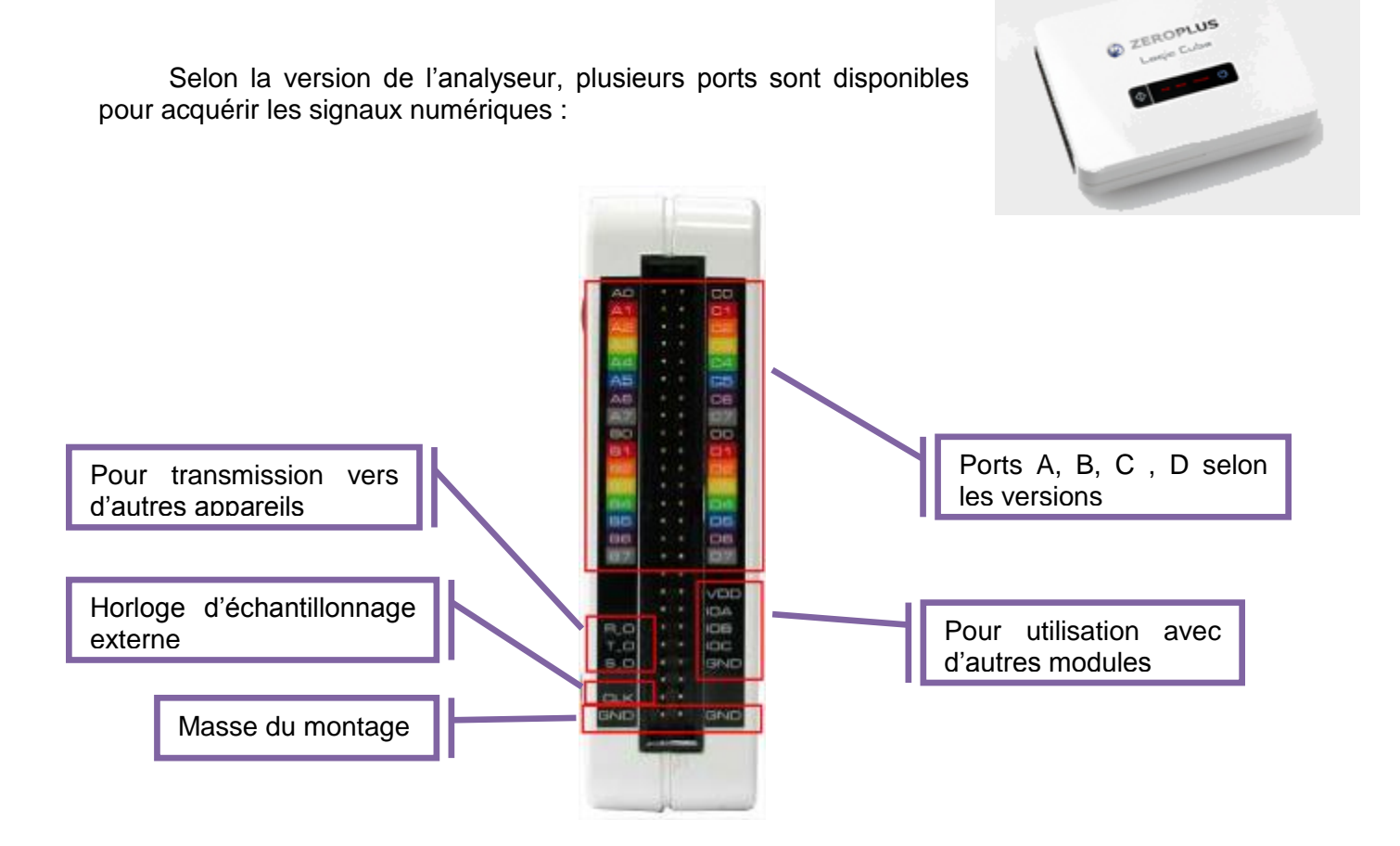

# **2.2 L'interface logicielle**

<span id="page-2-3"></span>Le logiciel '*LAP-C*' permet l'utilisation du boîtier Logic Cube. Le boîtier doit toujours être connecté au PC avant de lancer le logiciel.

L'écran se décompose en plusieurs partie

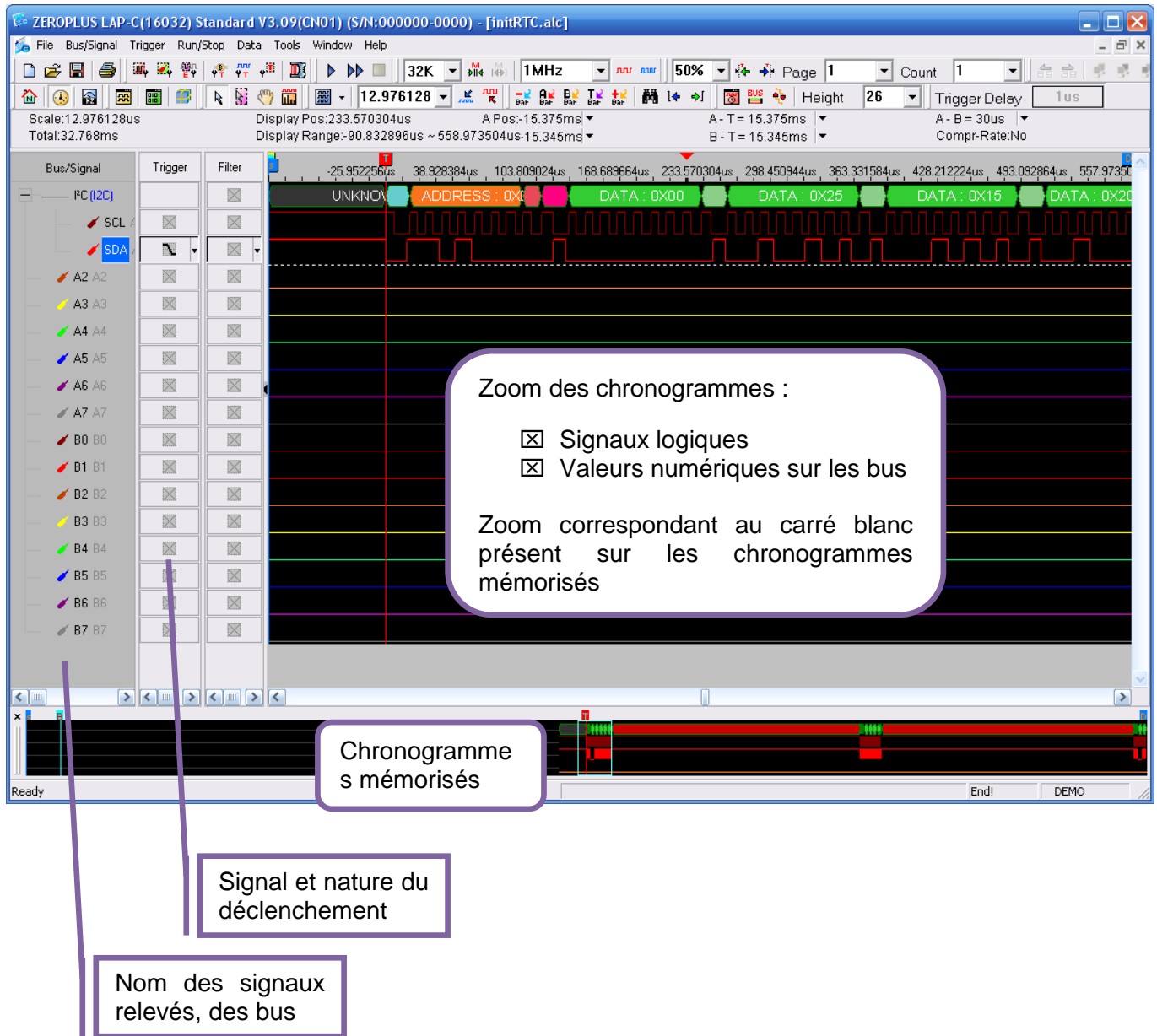

# <span id="page-3-0"></span>**3 Analyse d'une trame sur bus I²C**

- Connecter les ports A0 et A1 de l'analyseur respectivement aux signaux SCL et SDA.
- **Connecter le port GND à la masse du montage.**

# <span id="page-3-1"></span>**3.1 Création d'un bus**

Pour lire automatiquement les valeurs transmises sur le bus I²C, il faut définir le bus.

- En cliquant droit sur A0, sélectionner '*Rename*' et renommer le port '*SCL*'.
- **Reproduire l'opération pour A1 et SDA**

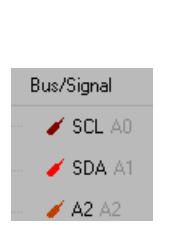

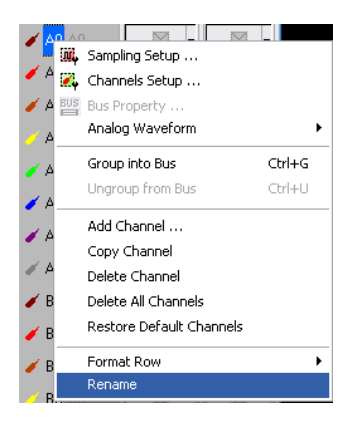

- Sélectionner les deux signaux SCL et SDA créés précédemment. Pour cela, appuyer sur la touche CTRL et, simultanément, cliquer sur SCL puis SDA.
- Cliquer droit sur un des deux signaux puis sélectionner '*Group into Bus*'.
- Renommer le bus avec '*BUS I²C*'.

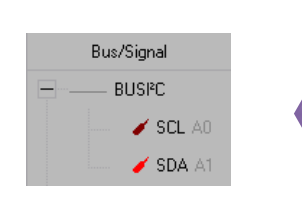

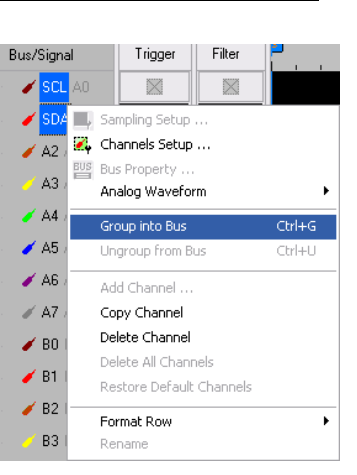

# **3.2 Configuration du bus**

<span id="page-4-0"></span>Après la définition du bus, il faut donner sa configuration : nom de l'horloge, des données, nombre de bit, acquittement ...

- Cliquer droit sur '*BUS I²C*' puis sélectionner '*Bus Property ...*'.
- Dans la fenêtre ouverte, cliquer sur '*Protocol Analyzer*' puis sélectionner '*ZEROPLUS LA I2C MODULE*'.
- Cliquer sur '*Parameters config ...*'.
- Dans la nouvelle fenêtre, assigner les noms des signaux utilisés par l'analyseur.

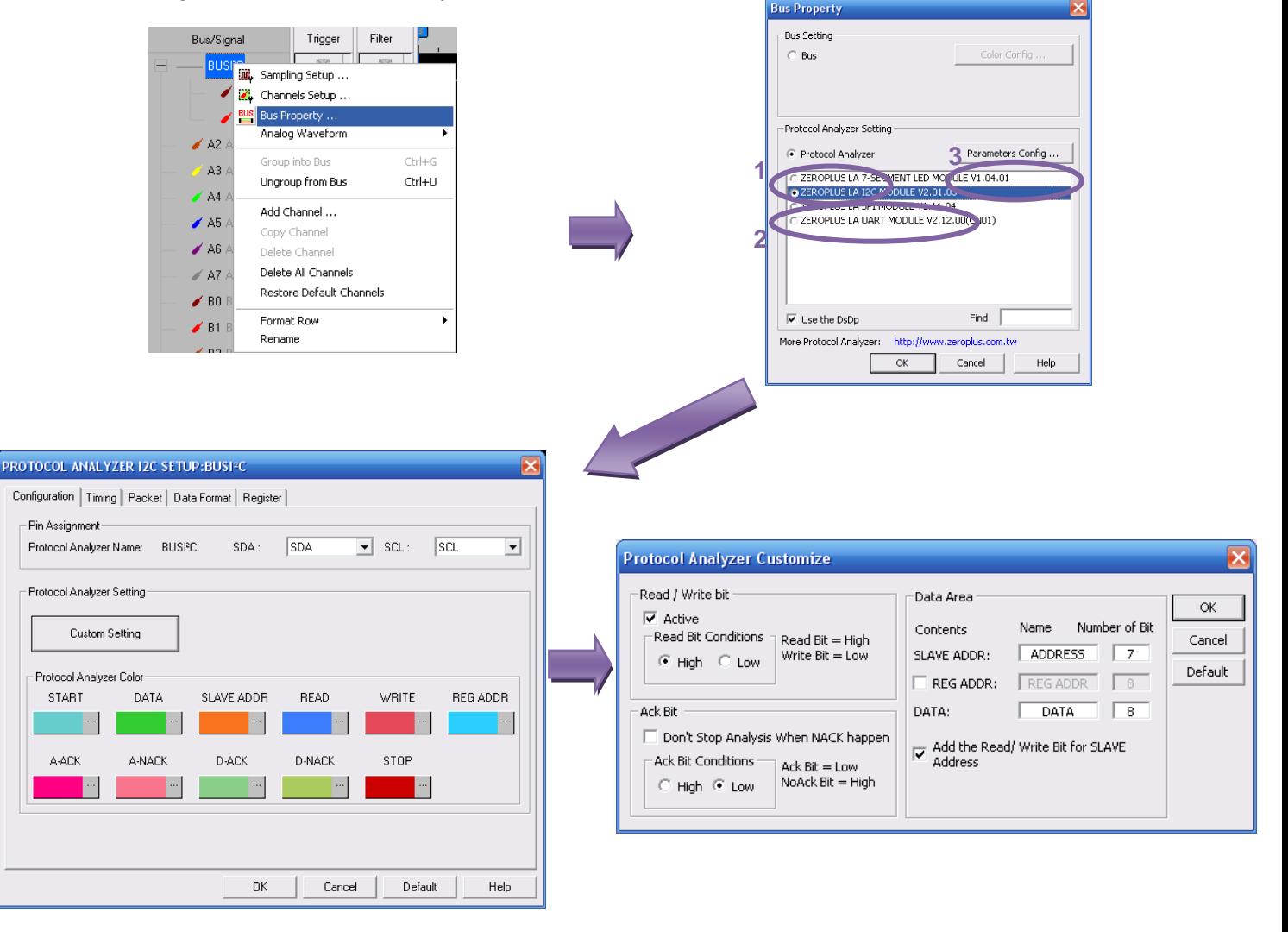

- Cliquer sur '*Custom Setting*', une troisième fenêtre s'ouvre.
- Dans la rubrique '*Read / Write bit*', sélectionner '*active*' puis dans '*Read Bit Conditions*' cliquer sur '*High*'.
- Dans la rubrique '*Ack Bit*', cliquer sur '*Low*' pour '*Ack Bit Conditions*'.
- Dans la rubrique 'Data Area', préciser 7 bits pour l'adresse de l'esclave et 8 bit pour la donnée.
- Enfin, dans la même rubrique, cocher 'Add *the Read/Write Bit for SLAVE Address*'.
- Refermer les 3 fenêtres.

L'analyseur logique est prêt à décoder une trame I²C.

### **3.3 Echantillonnage de la trame**

<span id="page-5-0"></span>Pour acquérir la trame, deux paramètres doivent être renseignés : la fréquence d'échantillonnage et la durée de la mémorisation.

L'échantillonnage peut se faire par une horloge externe ou interne. Seule l'horloge interne est présentée dans ce document.

Pour faire les réglages de l'échantillonnage de la trame plusieurs possibilités :

- 靊 **E** Cliquer sur l'icône
- Sélectionner le menu '*Bus/Signal*' puis '*Sampling Setup ...*'.

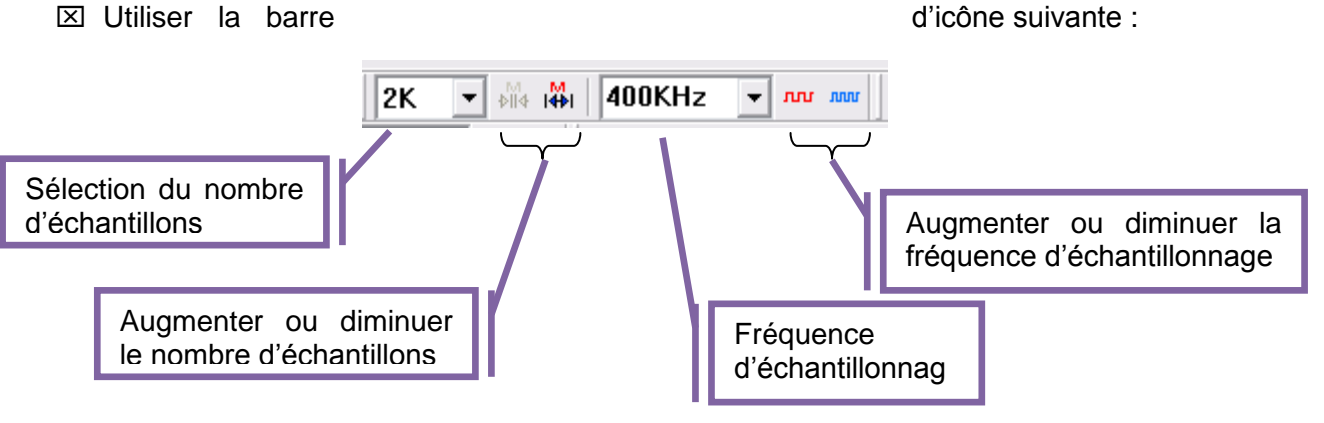

- Sélectionner le nombre d'échantillons relevés. C'est cette valeur qui fixe la durée du relevé. Plus il est élevé, plus la durée est importante. La valeur maximum varie selon la version de l'analyseur.
- Sélectionner la fréquence d'échantillonnage.

Remarque : Il faut veiller à respecter le théorème de Shannon : pour ne pas perdre d'information, la fréquence d'échantillonnage doit être au moins deux fois plus élevée que la fréquence du signal relevé.

### **3.4 Déclenchement des mesures**

<span id="page-5-1"></span>Derniers paramètres à régler avant de réaliser les mesures : il faut indiquer le signal et la nature du déclenchement.

Plusieurs réglages sont possibles :

- $\boxtimes$  Déclenchement sur une valeur
- Déclenchement sur front ou niveau

### **3.4.1 Déclenchement sur une valeur**

<span id="page-6-0"></span>Pour faire les réglages du déclenchement des mesures sur une valeur, plusieurs possibilités :

- 零 Cliquer sur l'icône Sélectionner le menu '*Trigger*' puis '*Bus Trigger*
- *Setup ...*'.
- Dans la fenêtre, indiquer le nom du bus et la valeur attendue.
- **Cliquer sur OK.**

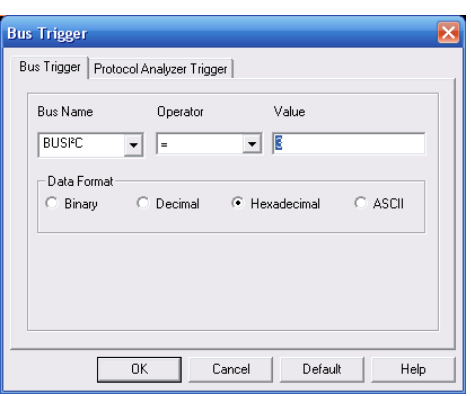

### **3.4.2 Déclenchement sur front ou niveau**

<span id="page-6-1"></span>Pour faire les réglages du déclenchement des mesures sur front ou niveau, plusieurs possibilités :

- $\boxtimes$  Cliquer sur l'icône  $\frac{m}{11}$
- Sélectionner le menu '*Trigger*' puis '*Channel Trigger Setup ...*'.

Dans la fenêtre, les lignes du tableau correspondent aux ports de l'analyseur et les colonnes au numéro du port.

Ainsi pour sélectionner le déclenchement sur le port A1 (SDA), il faudra cliquer sur la case correspondant à la première ligne et avant dernière colonne.

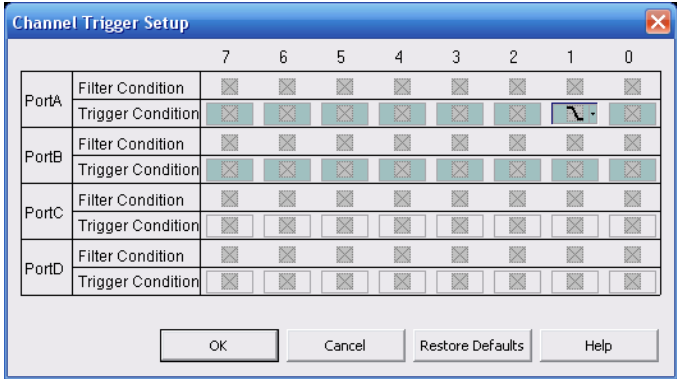

Remarque : la ligne '*filter condition*' n'est pas abordée dans ce document.

On retrouve ce tableau sous une autre forme au niveau des chronogrammes. Après chaque nom de signal (port), apparait une case '*Trigger*'. Il suffit de cliquer dans la case correspondant au signal de déclenchement pour faire le réglage.

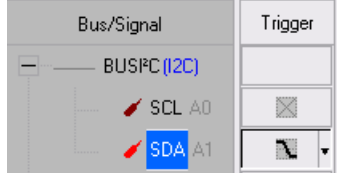

### **3.4.3 Mode monocoup ou auto**

<span id="page-6-2"></span>Il est possible de faire un déclenchement en mode monocoup ou en mode auto.

Pour cela il faut utiliser les icones suivants :

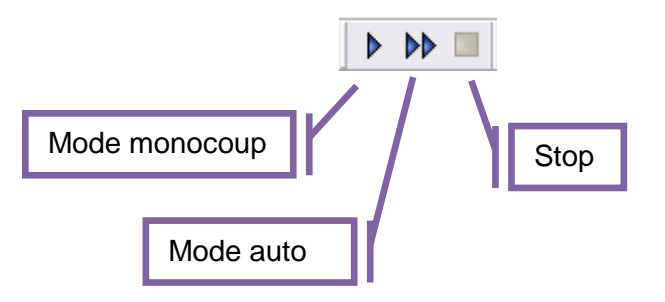

Remarque : lors de l'utilisation du mode monocoup, une horloge apparaît en bas à droite de l'écran, indiquant le temps d'attente de l'évènement déclenchant.

# <span id="page-7-0"></span>**4 Analyse d'une trame sur bus SPI**

- Connecter les ports A0, A1, A2 et A3 de l'analyseur respectivement aux signaux CS, SCK, MOSI et MISO.
- Connecter le port GND à la masse du montage.

# <span id="page-7-1"></span>**4.1 Création d'un bus**

Pour lire automatiquement les valeurs transmises sur le bus I²C, il faut définir le bus.

- En cliquant droit sur A0, sélectionner '*Rename*' et renommer le port 'CS'.
- **Reproduire l'opération pour A1 et SCK,** A2 et MOSI, A3 et MISO.

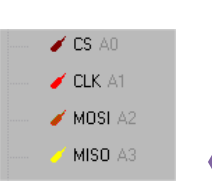

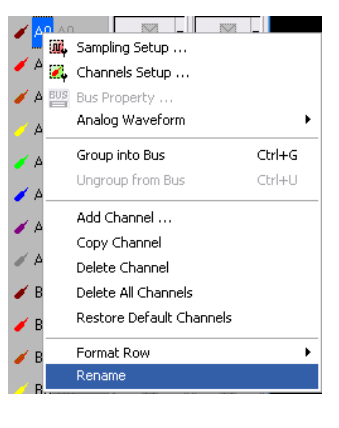

- Sélectionner les quatre signaux CS, SCK, MOSI et MISO créés précédemment. Pour cela, appuyer sur la touche CTRL et, simultanément, cliquer sur CS, SCK, MOSI puis MISO.
- Cliquer droit sur un des deux signaux puis sélectionner '*Group into Bus*'.
- Renommer le bus avec '*BUS SPI*'.

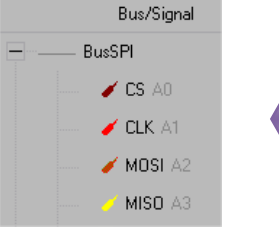

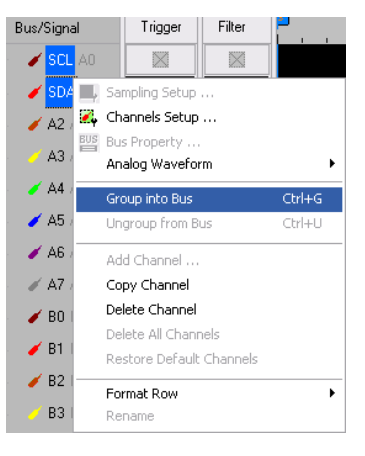

# **4.2 Configuration du bus**

<span id="page-7-2"></span>Après la définition du bus, il faut donner sa configuration : nom de l'horloge, des données, ...

- Cliquer droit sur '*BUS SPI*' puis sélectionner '*Bus Property ...*'.
- Dans la fenêtre ouverte, cliquer sur '*Protocol Analyzer*' puis sélectionner '*ZEROPLUS LA SPI MODULE*'.
- Cliquer sur '*Parameters config ...*'.

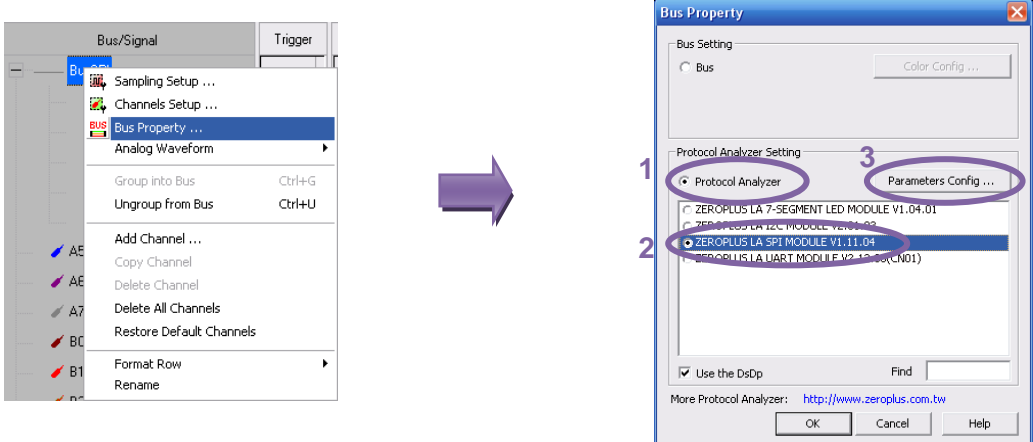

 Dans la nouvelle fenêtre, assigner les noms des signaux utilisés par l'analyseur, ainsi que le mode de fonctionnement (données présentes sur front montant de l'horloge).

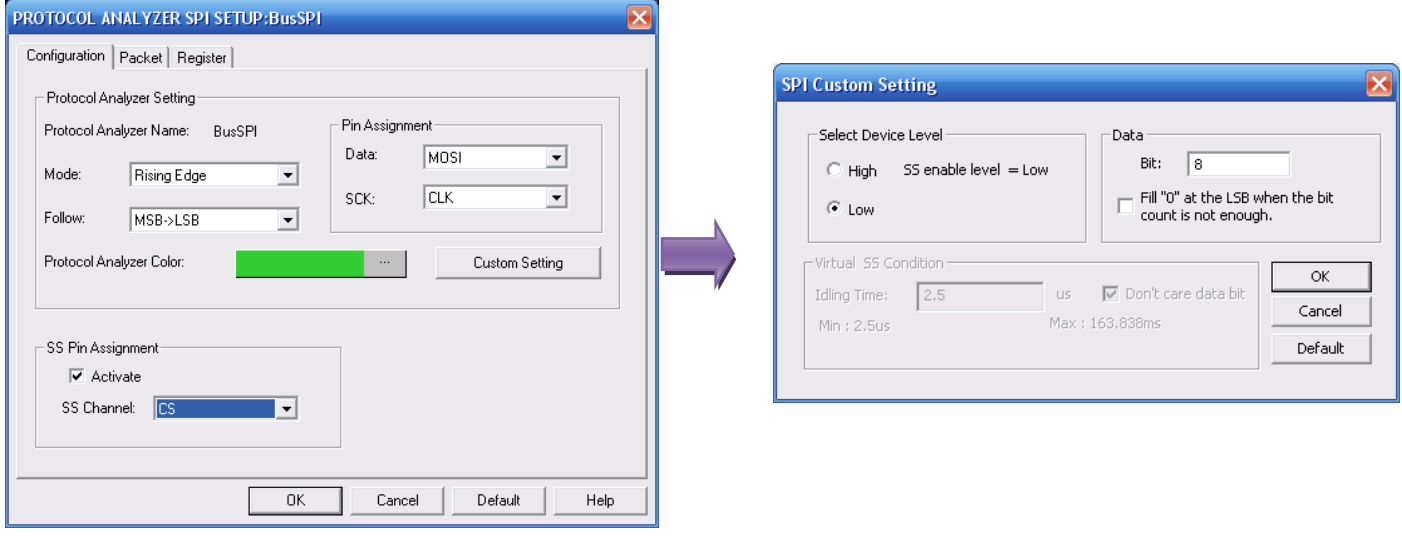

- Cliquer sur '*Custom Setting*', une troisième fenêtre s'ouvre.
- Dans la rubrique '*Select Device Level*', sélectionner '*Low*'.
- Dans la rubrique '*Data*', entrer le chiffre 8 dans la case '*Bit :*'.
- Refermer les 3 fenêtres.

L'analyseur logique est prêt à décoder une trame SPI.

### Remarques :

- Il est possible d'assigner le signal MISO aux données. Cela permet de visualiser l'information circulant sur cette broche.
- Pour Visualiser MOSI et MISO en même temps, il faut dupliquer les quatre signaux et créer un deuxième bus. Dans le premier le signal MOSI est affecté aux données. Dans le deuxième bus, c'est la signal MISO qui est affecté aux données.

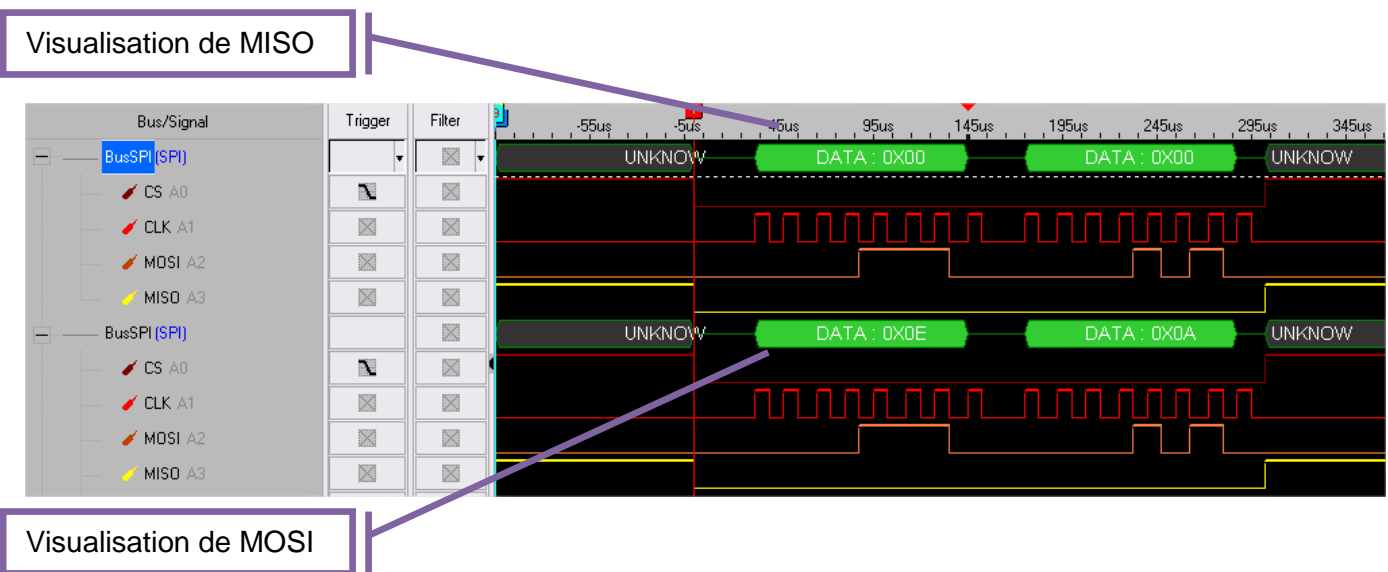

# **4.3 Echantillonnage de la trame**

<span id="page-9-0"></span>Pour acquérir la trame, deux paramètres doivent être renseignés : la fréquence d'échantillonnage et la durée de la mémorisation.

L'échantillonnage peut se faire par une horloge externe ou interne. Seule l'horloge interne est présentée dans ce document.

Pour faire les réglages de l'échantillonnage de la trame plusieurs possibilités :

- Щ. Cliquer sur l'icône
- Sélectionner le menu '*Bus/Signal*' puis '*Sampling Setup ...*'.
- **EX** Utiliser la barre d'icône suivante :

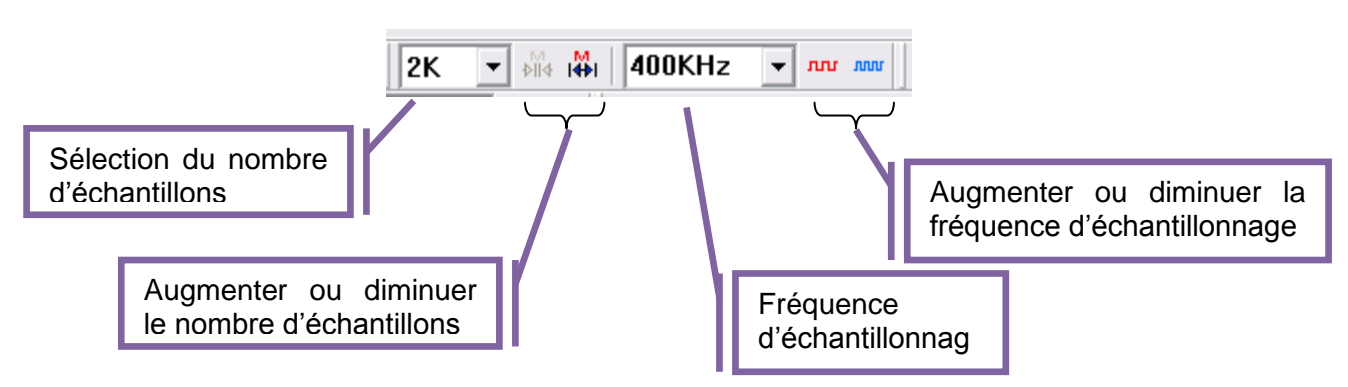

- Sélectionner le nombre d'échantillons relevés. C'est cette valeur qui fixe la durée du relevé. Plus il est élevé, plus la durée est importante. La valeur maximum varie selon la version de l'analyseur.
- Sélectionner la fréquence d'échantillonnage.

Remarque : Il faut veiller à respecter le théorème de Shannon : pour ne pas perdre d'information, la fréquence d'échantillonnage doit être au moins deux fois plus élevée que la fréquence du signal relevé.

# **4.4 Déclenchement des mesures**

<span id="page-9-1"></span>Derniers paramètres à régler avant de réaliser les mesures : il faut indiquer le signal et la nature du déclenchement.

Plusieurs réglages sont possibles :

- $\boxtimes$  Déclenchement sur une valeur
- Déclenchement sur front ou niveau

### **4.4.1 Déclenchement sur une valeur**

<span id="page-10-0"></span>Pour faire les réglages du déclenchement des mesures sur une valeur, plusieurs possibilités :

- 零 Cliquer sur l'icône Sélectionner le menu '*Trigger*' puis '*Bus Trigger Setup ...*'.
- Dans la fenêtre, indiquer le nom du bus et la valeur attendue.
- **-** Cliquer sur OK.

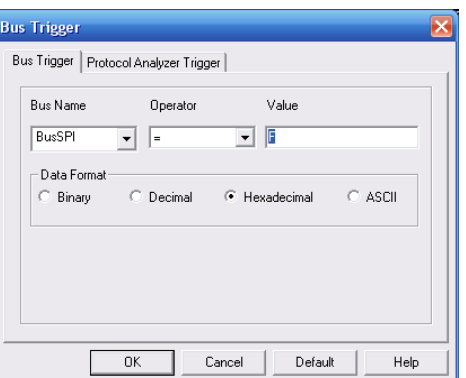

### **4.4.2 Déclenchement sur front ou niveau**

<span id="page-10-1"></span>Pour faire les réglages du déclenchement des mesures sur front ou niveau, plusieurs possibilités :

- $\boxtimes$  Cliquer sur l'icône  $\frac{m}{11}$
- Sélectionner le menu '*Trigger*' puis '*Channel Trigger Setup ...*'.

Dans la fenêtre, les lignes du tableau correspondent aux ports de l'analyseur et les colonnes au numéro du port.

Ainsi pour sélectionner le déclenchement sur le port A0 (CS), il faudra cliquer sur la case correspondant à la première ligne et à la dernière colonne.

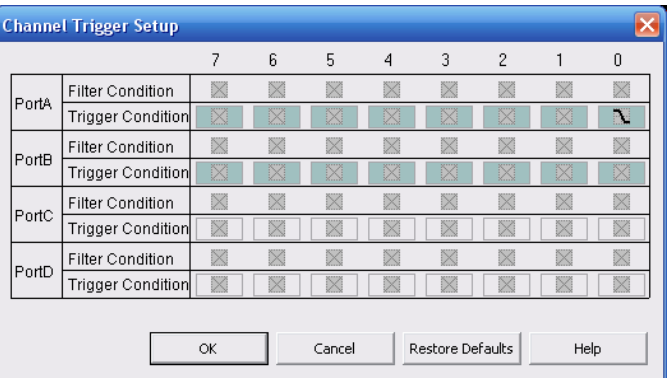

Remarque : la ligne '*filter condition*' n'est pas abordée dans ce document.

On retrouve ce tableau sous une autre forme au niveau des chronogrammes. Après chaque nom de signal (port), apparait une case '*Trigger*'. Il suffit de cliquer dans la case correspondant au signal de déclenchement pour faire le réglage.

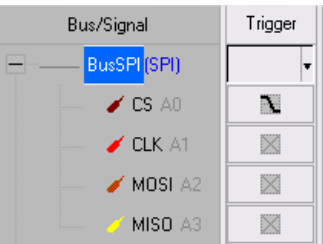

### **4.4.3 Mode monocoup ou auto**

<span id="page-10-2"></span>Il est possible de faire un déclenchement en mode monocoup ou en mode auto.

Pour cela il faut utiliser les icones suivants :

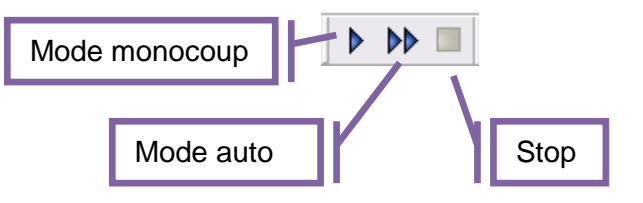

Remarque : lors de l'utilisation du mode monocoup, une horloge apparaît en bas à droite de l'écran, indiquant le temps d'attente de l'évènement déclenchant.

# <span id="page-11-1"></span><span id="page-11-0"></span>**5 Visualisation des chronogrammes**

# **5.1 Position du trigger**

Il est possible de déplacer le début des chronogrammes sur l'écran (position de l'évènement déclenchant ou du trigger) Pour cela, il faut utiliser les icônes suivants :

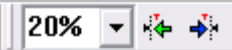

Le nombre indique la position du trigger. Il est par défaut à 50%. Cela signifie qu'il se situe au milieu de la zone des chronogrammes.

Les flèches vertes et bleues permettent respectivement de diminuer et augmenter cette valeur.

### **5.2 Zoom**

<span id="page-11-2"></span>Sous la zone des chronogrammes, se trouvent les chronogrammes mémorisés. Pour visualiser une partie des chronogrammes mémorisée, il suffit de cliquer sur cette partie.

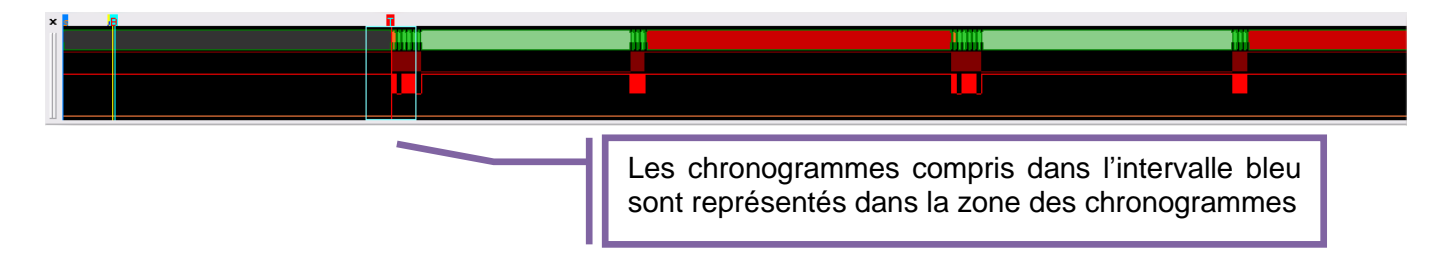

Pour agrandir cet intervalle, il faut utiliser les icones suivants :

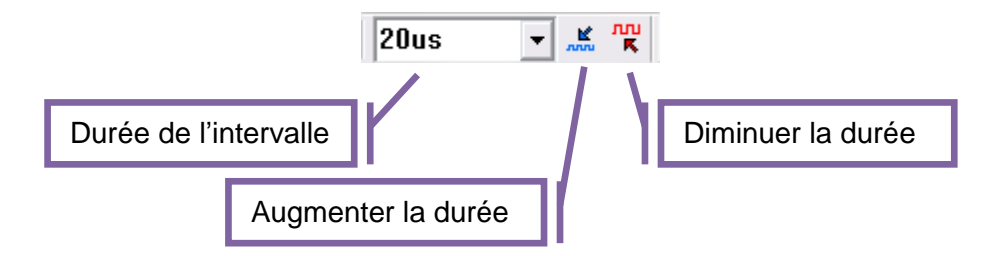